MyKiTSにて医書.jpの電子書籍をシリアル番号でご購入いただいた方へ

## 使用方法のご案内

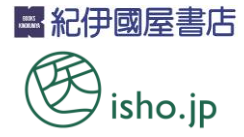

## 【ご利用いただくまでの手順】

授業開始までに事前に下記の手順で登録を行ってください。 ※授業中に一斉に登録を行うと処理に時間がかかる場合があります。

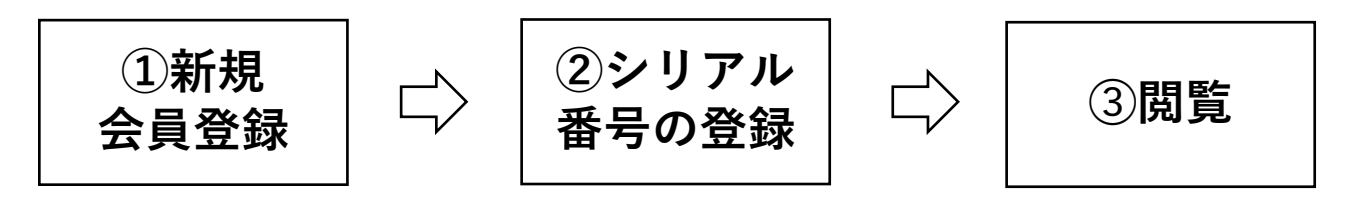

①下記のURLから新規会員登録を行ってください。 ※新規会員登録は医書.jpのトップページではなく、必ず下記のURLから 行ってください。

## <https://store.isho.jp/0563>

②次に下記のURLからシリアル番号の登録を行ってください。 ※シリアル番号(シリアルNo)は「ライセンス証書」に記載されている A+15桁の番号です。

<https://store.isho.jp/serial/>

➂閲覧方法

ブラウザ版とアプリ版で閲覧方法が異なります。 PCで利用する場合はブラウザ版での閲覧となります。

[ブラウザ版] [アプリ版]

版売サイト ([https://store.isho.jp/\)](https://store.isho.jp/) の 画面右上にある ■ のアイコンをクリック。 または画面下の[アカウントサービス]内の [マイ本棚]をクリックすることで閲覧でき ます。

1.アプリ(isho.jp)をインストール 下記からアプリをインストール。

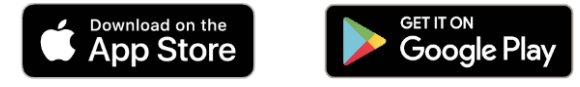

2.購入商品をダウンロード

ダウンロード対象コンテンツが〈グレーアウ ト+下向き矢印〉にて表示されます。タップ しダウンロードすることで、閲覧できます。